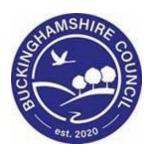

# LCS / Post Adoption Support Workspace User Guide

**Liquidlogic Children's Systems (LCS)** 

Author:

Date:

# **Table of Contents**

| 1.  | SEARCHING                                    | 1  |
|-----|----------------------------------------------|----|
| 2.  | WILD CARDS                                   | 2  |
| 3.  | CREATING A PERSON RECORD                     | 3  |
| 4.  | STARTING AN EPISODE                          | 4  |
| 5.  | POST ADOPTION TAB                            | 5  |
| 6.  | FORMS TAB                                    | 5  |
| 7.  | DOCUMENTS TAB                                | 6  |
|     | Exporting Documents                          | 7  |
|     | Uploading Exported Documents                 | 8  |
| 8.  | CASE NOTES TAB                               | 10 |
|     | Creating a Case Note                         | 11 |
|     | Finalising / Updating / Printing a Case Note | 12 |
|     | Case Note Report                             | 14 |
| 9.  | SERVICES TAB                                 | 15 |
| 10. | ACCESS TAB                                   | 17 |
| 11. | AUDIT TAB                                    | 17 |
| 12. | OTHER FUNCTIONALITY                          | 17 |

#### 1. SEARCHING

To search for a person record held in the LCS system:

Select Find Adult or Child from the Find drop down menu on the toolbar at the top of the screen

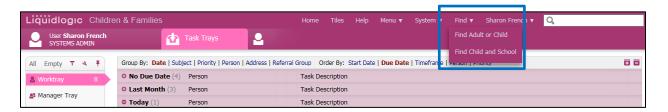

Within the search screen there are a number of different search fields that can be used. Do not put data into every field – '*less is more*' (the less you put in the more likely you are to find a person on the system). Search on each field separately.

The fields available to use for searching are:

- Surname & First Name
- Date of Birth
- First line of the Address
- Post Code

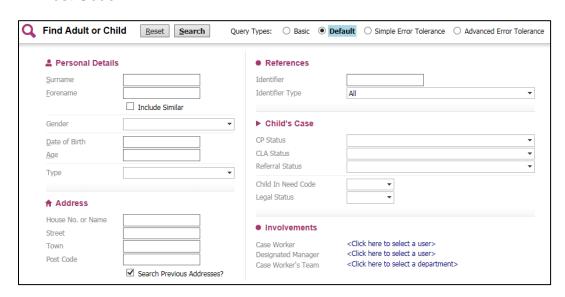

## Enter your search criteria:

When searching there may be some names/addresses that you are unsure of the spelling. For example if you were searching for Linda Smith,

using the wild card at the end of the forename will also capture anyone on the system that also has a middle name

Forename: Linda%Surname Sm%

# > Click on **Search**

Once a search has been carried out a new page will appear called **Results**. A maximum of 100 results will be retrieved at any one time, therefore if the person you have searched for does not appear on the list you will need to refine for query and amend your search criteria

#### 2. WILD CARDS

A wild card can be used to represent one or many characters. It can be added at the beginning, middle or end of your search criteria and is represented by either an asterisk \* or a percentage sign %

**Searches using names:** Searching for a person's forename Linda – this could have been entered into LCS as Lynda, Linda, Lin, Lyn, Lynne or Lindsay

To make the search easier, you could enter the following: \*L\*n\*

It is recommended that 'wild cards' (\* or %) always be used to improve the success of a search

**Searches using Dates of Birth:** There may be times when you want to set parameters for the date of birth. For example you know the person was born sometime during 2006 but you are unsure of the exact date

The DOB search allows you to search for a date greater than the specified date and/or less than a specified date as shown below:

- <Less than
- >Great than
- = Equals

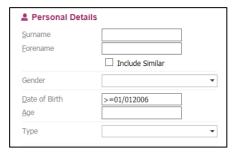

#### 3. CREATING A PERSON RECORD

You are only able to create a person after you have carried out a thorough search of the database and no matching record exists.

- Select Find Service User from the Home Page
- > Enter the search criteria for the person you want to create
- Once the search has been carried out and no matching persons have been found, click on Create New

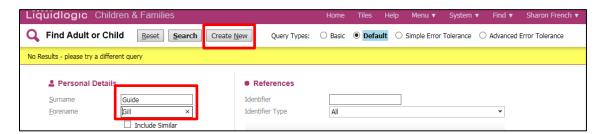

You will be taken to the following screen

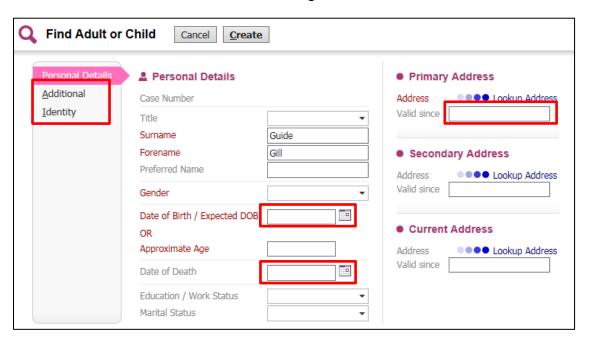

- Any fields in Red Font are mandatory and data must be entered in order to create the person record
- Recording a DOB, death or a valid address can either by typed in using the format dd/mm/yyyy or be selecting the calendar icon
- Complete any details on the Additional and Identity Tabs
- ➤ Address Lookup click on the Lookup Address Link you will be taken to the following screen where you are able to search for an address:

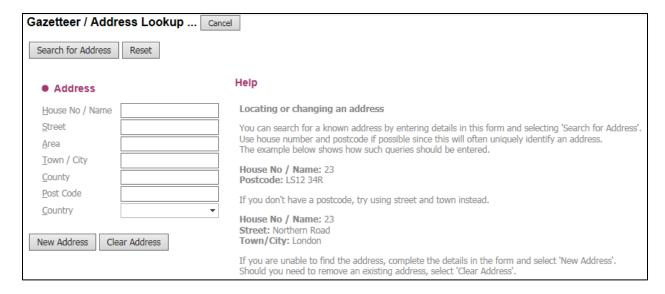

- ➤ Enter some search criteria (The wild card can be used in any of the fields to replace one or more characters)
- Click Search for Address, this will bring back a list of results
- To select one of the addresses from the list, click on the Address

NB: If the address is not on the list you may need to refine your search criteria

#### 4. STARTING AN EPISODE

The Post Adoption Support (PAS) Workspace Tab provides a summary of the various details entered within the PAS Episode and users will be able to create separate Episodes

The PAS Workspace Tab

From the Basic Demographics Tab, click on the Post Adoption Workspace Tab, bottom left hand side of the screen

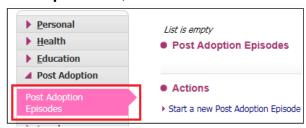

- Then click on Start a new Post Adoption Episode
- Select from the options the **Title** of the Episode, enter the **Start Date**; then click on **Create**

➤ A **PAS** Icon will be displayed on the person banner. This will only be visible to users with access to the workspace

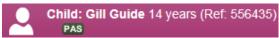

When the PAS Episode is closed, the Icon will be greyed out and crossed through

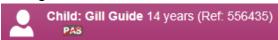

#### 5. POST ADOPTION TAB

The Post Adoption Episodes Tab displays the Key Adoption Dates, and End Post Adoption Episode link.

By clicking on the Pencil Icon you are able to update the following fields:

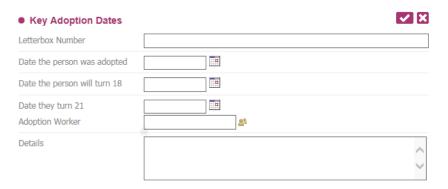

Once all the information has been entered into the relevant fields, click on the to save the information

## 6. FORMS TAB

The Forms Tab contains a list of all forms/exemplars created that are specific to the PAS Workspace. The first time looking at the Tab after the episode has been created, the list will be blank.

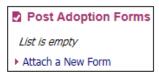

To start a new form, click on the link **Attach a New Form**; then select from the list which form you wish to create:

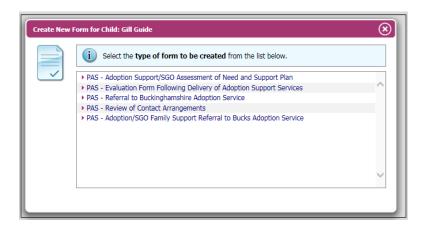

It there are no previous Forms completed for the person you will not have the option to copy forward any answers at this time, therefore click on **Start Blank** and the form will open for you to complete. *Please note that the copy forward functionality only works if there are questions within the new form that match questions from the forms you are copying forward.* 

Follow the instructions further below 'Exporting Documents' and 'Uploading Exported Documents' on how to download/upload documents.

#### 7. DOCUMENTS TAB

The Documents Tab contains a list of all documents/letters created that are specific to the PAS Workspace. The first time looking at the Tab after the episode has been created, the list will be blank.

To start a new document select Create/Attach a New Document

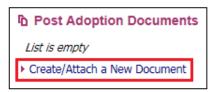

On the next screen choose the **Type** (name of document), complete the **Date** and any **Notes** you might want to add. Then select **Finish**.

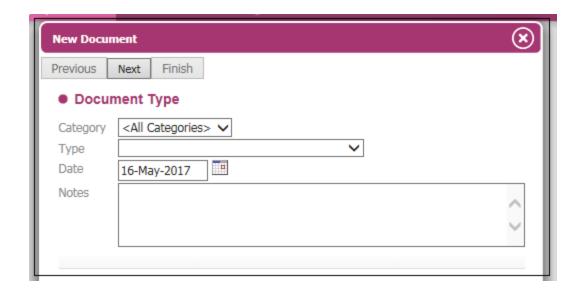

Follow the instructions below 'Exporting Documents' and 'Uploading Exported Documents' on how to download/upload documents.

## Exporting Documents

Some forms/documents/letters need to be sent out to clients, so in order for them to print as they show on the system there is the 'Export Document' facility. You can either complete parts of the form first or just send it out blank.

For example, within the 'Evaluation Form Following the Delivery of Adoption Support Services' form, you will see the link 'Export Document' on the left hand side of the screen under the Print button.

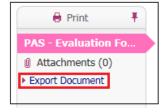

Select this link and on the next screen complete the **Date**, choose the **Type** (name of form/document) and any **Notes** you might want to add. Then select **Create**.

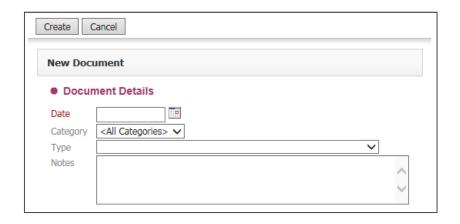

Click **Download Document**, and select **Open** when prompted to choose Open, Save or Cancel.

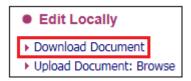

You will now see the form as a Word Document and you can print as is, or complete information within as needed and save somewhere.

# Uploading Exported Documents

Once a form has been received back from the client (e.g. the Evaluation Form) you can upload it and attach it to the LCS form or save within the Documents tab, if you wished.

From the **Forms Tab** (only), select the relevant form you wish to attach your copy to then click on **Attachments** under the print button. If you're uploading a **Document** then follow the instructions below.

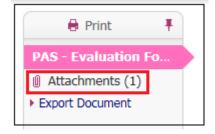

Now click on the Name of the form. DO NOT select 'Download the document' as this will download the original blank document and not your new updated version.

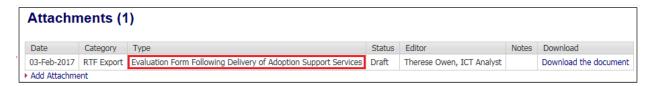

Select **Upload Document: Browse**, this will allow you to now search for where you've saved your updated document as it will open the file browser.

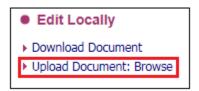

Double click on your chosen document, your screen will refresh and you will see the following message:

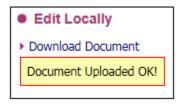

Now select **Download Document** and choose **Open** when prompted to choose Open, Save or Cancel and you will now see your uploaded form, and this can be closed without saving.

Back in your LCS screen you will see the Document Details. Selecting Update Details will allow you to change information within the Document Details and add further notes if needed. Delete Draft Document and Delete do the same thing – delete what you've just uploaded, so only select these if you've added the wrong document. By selecting **Complete Document** this will now lock the document and it can only be accessed as view only and no further changes can be made.

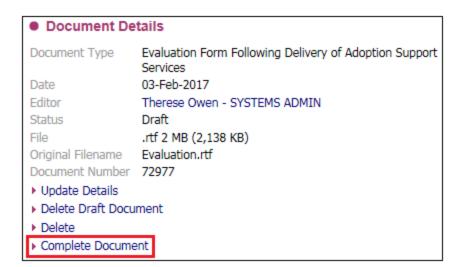

To view the document at any time, you will need to come back into your form, select the form under attachments and click on **View the Document (Read Only).** Or if you've uploaded to the Documents tab, it will be listed under here.

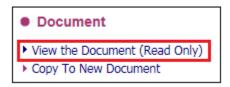

#### 8. CASE NOTES TAB

Case Notes can be added at any time against a person record and should be used to detail ongoing activity against a case, for example, phone calls, emails, letters etc.

The Case Notes tab lists all saved and finalised case notes. This tab also provides the ability to create a new case note, update an un-finalised case note, filter the list of case notes based on the entered free text criteria or produce case note reports

# I. Creating a Case Note

From the Case Note Tab click on the link Attach a New Case Note

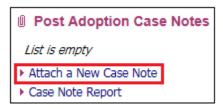

The case note is divided into 3 areas:

#### ➢ Part 1 – Contact

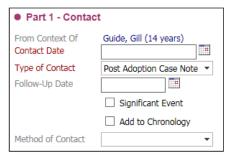

\*Add to chronology, please see heading Other Functionality

Enter the **Contact Date**, for example the date of the phone call, date of visit or date letter received

# The Type of Contact

Select the **Method of Contact** 

# Contact Regarding

This will automatically default to the person's record that you are in. It will also list all other family members that are recorded under the Relationships Tab.

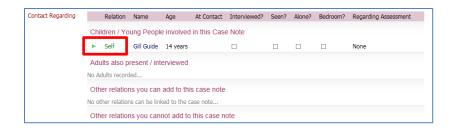

**Self** is a mandatory field and you will need to state whether you have interviewed or seen the person in respect of the Case Note

Click on **Self**; then tick if the person was interviewed, or seen during the process and whether you need to notify your Supervisor/Manager; then click on **Update** 

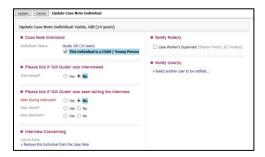

## Reason for Contact

Enter the details of the phone call, visit, email or letter in the Reason for Contact

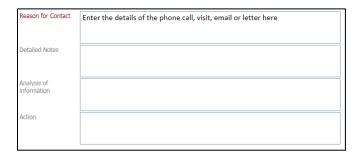

Once you have completed and entered all the information into your case note, click on **Create** and it will take you back to the Case Note Tab

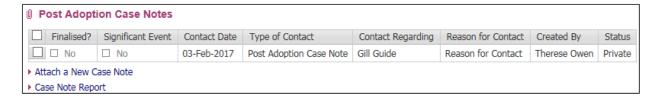

At this point you can still amend/update your case, or finalise it to stop further editing

# II. Finalising / Updating / Printing a Case Note

Select the Case Note that you want to update or finalise by clicking on it

Under Actions you will have the options to either Update this Case Note, Finalise Case Note or Print it through Printable View

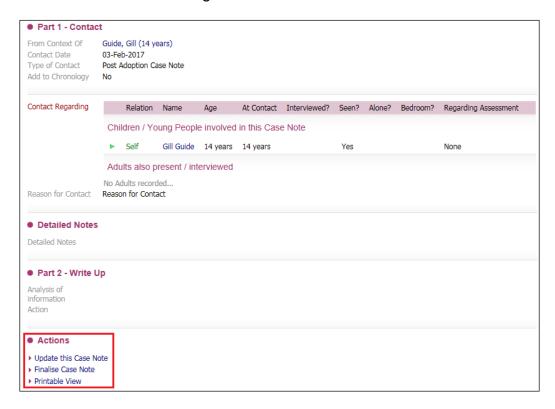

Click on the **Update this Case Note** link – once you have updated it, you will have the option to **Finalise**, **Save**, **Save and Close or Close**.

- Finalise will complete the case note and lock it, stopping further editing
- > Save will save the case note and keep the case note open
- Save and Close will save the case note and close the screen
- Close will close the screen without saving any changes

To print the case note click on the link **Printable View**; select the orientation and font size; then click on **Print Page Now** 

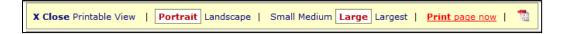

When a Case Note is Finalised and if the check box is selected next to any case note, then 3 new options appear. Each of these options have a different functionality

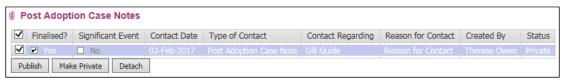

- Publish This will enable the case note to be made public. This means that it will be visible within the young person's main demographics. Publishing the case note will add an entry to the History Tab and also create an item in the Case Notes Tab
- ▶ Make Private This can only be selected if the case note has been published and made public. Clicking this link will make the case note private and only part of the PAS workspace. It will be removed from the person's History and Case Note's Tab in the main demographics
- Detach This option is only valid when the case note has been published and made public. This will remove the case note from the PAS workspace altogether. So it is only displayed in the young person's main demographics. Note: When a case note is detached from the workspace it cannot be re-attached, so it will only remain in the main demographics

**NOTE:** Once the details within this screen have been entered and the **Finalise Note** button is clicked, the details are then permanent and cannot be edited further – ensure that you check through all the details you have entered <u>before</u> clicking **Finalise** 

# III. Case Note Report

A link is available within the Case Notes Tab to produce a case note report for all case notes recorded within the PAS workspace

Click on the link **Case Note Report**; you can either select all PAS Case notes, or enter a date range, a worker, a department and order them in Date Descending (showing newest first). Once you have selected your parameters; click on **Show Report** 

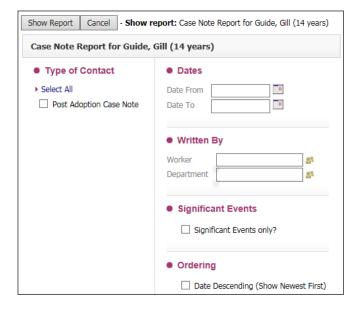

## 9. SERVICES TAB

Within this tab are 3 areas of service:

## 1. Letterbox Communication

Select **New Communication** and complete the relevant dropdowns/date fields. Once you have added all your information, click **Create** at the bottom of the screen.

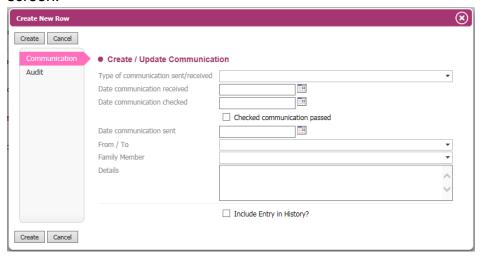

# 2. Post Adoption Services

Select **New Post Adoption Services** and complete the relevant dropdowns/date fields. Once you have added all your information, click **Create** at the bottom of the screen.

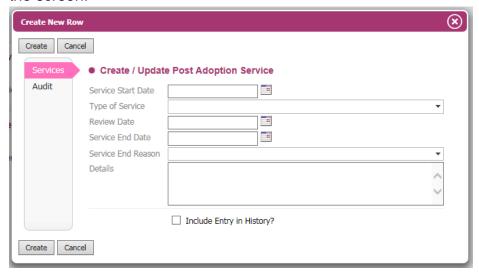

# 3. Contact Arrangements

Select **New Contact Arrangements** and complete the relevant dropdowns/date fields. Once you have added all your information, click **Create** at the bottom of the screen.

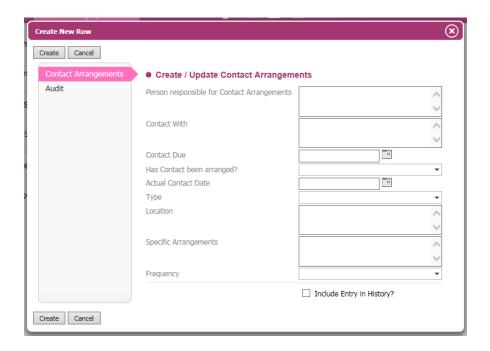

#### 10. ACCESS TAB

The Access Tab is where access to individual episodes can be controlled. It is possible to add users to individual episodes who may not be a member of the Post Adoption Group so they will be able to view that workspace episode. It is also possible to restrict users from being able to view the Post Adoption Support episode, even if they are a member of the group given access

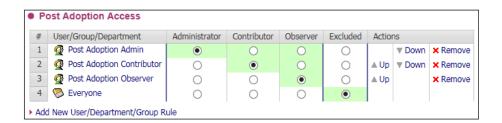

#### 11. AUDIT TAB

An audit is available within the main workspace as well. This will show any changes and view of workspace items and show what items were updated and by whom

#### 12. OTHER FUNCTIONALITY - Inclusion of workspace items in History

By default certain workspace details will be shown in the main demographic History Tab. This information will only be visible to users with access to view the Post Adoption Support workspace episode, otherwise data will be hidden

When a workspace is created or ended, then an entry will appear in the History Tab. Any workspace related forms, documents and case notes will also show in the History by default

There is also an option in certain areas that will allow it to be added to the History, as below.

| Include End y in thistory: | ☐ Include Entry in History? |  |
|----------------------------|-----------------------------|--|
|----------------------------|-----------------------------|--|

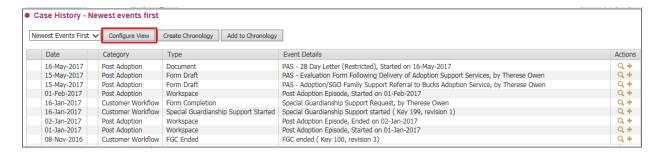

It is possible to configure the History Tab to show the relevant items. When clicking on *configure view* a new tab of workspace is shown and it is here the items that are included in the History View can be controlled by clicking on the **Workspace Tab** 

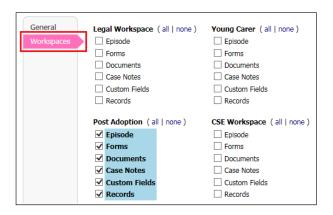

Deselect either all or some of the items, and then click on **Return to Information View**, those items will then not show in the History Tab

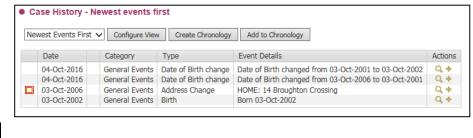

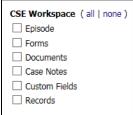